# **NCH Programvara DreamPlan Designprogram för ditt hem**

Den här användarhandboken har skapats för användning med

DreamPlan Designprogram för ditt hem Version 9.xx

©NCH Programvara

### **Teknisk support**

Om du har svårt att använda DreamPlan Designprogram för ditt hem läs det aktuella ämnet innan du begär support. Om problemet inte omfattas av den här användarhandboken vänligen se den aktuella DreamPlan Designprogram för ditt hem Online Teknisk support på

### www.nchsoftware.com/design/sv/support.html.

Om det inte löser ditt problem kan du kontakta oss med hjälp av de tekniska supportkontakterna som anges på den sidan.

# **Förslag på programvara**

Om du har några förslag på förbättringar av DreamPlan Designprogram för ditt hemeller förslag på annan relaterad programvara som du kan behöva, posta den på vår förslagssida på

www.nch.com.au. Många av våra mjukvaruprojekt har genomförts efter förslag från användare som du. Du får en gratis uppgradering om vi följer ditt förslag.

# DreamPlan Designprogram för ditt hem

# **Innehållet**

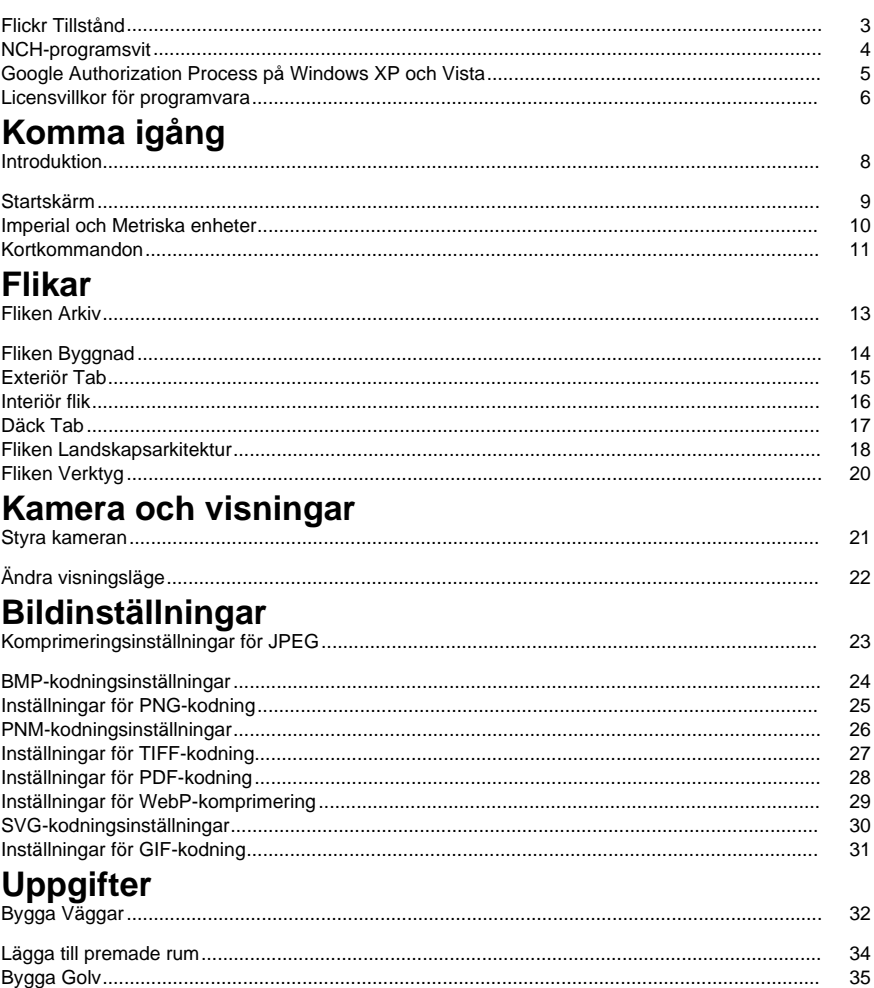

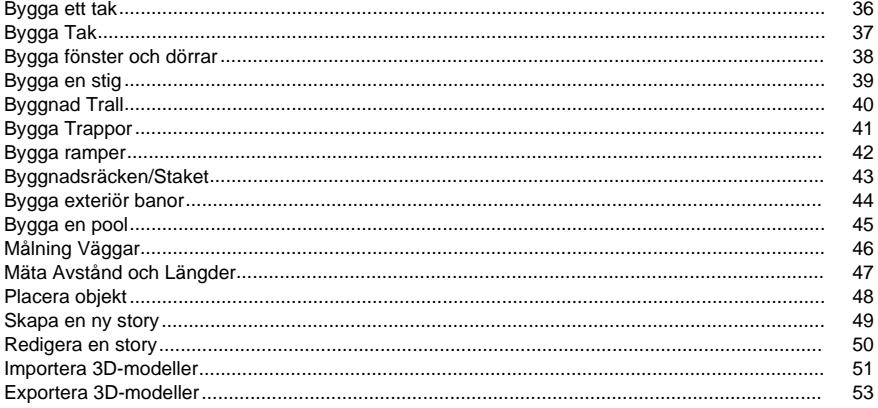

# Verktyg

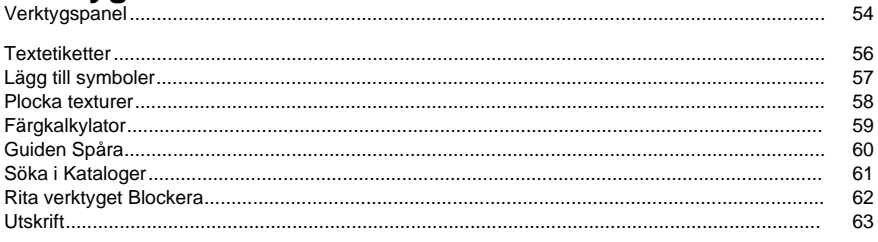

# **Skärmreferenser**

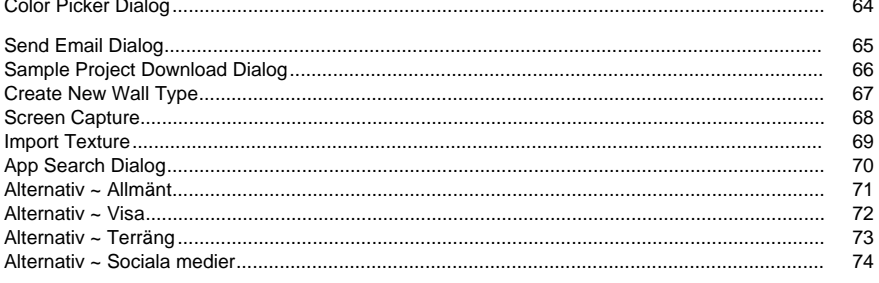

# **Flickr Tillstånd**

DreamPlan kan göra det enkelt och bekvämt att ladda upp dina bilder eller videoklipp till Flickr. Den behöver dock din tillåtelse innan du använder den.

Om du klickar **på knappen Auktorisera...** öppnas Webbplatsen Flickr i din webbläsare. Om Flickr-webbplatsen visar en inloggningssida, vänligen logga in. Webbplatsen kommer då att fråga om du vill länka DreamPlan till ditt Flickr-konto. Vänligen **klicka OK, jag auktoriserar det**

### **Fortsätt**.

#### Flickr Tillstånd

Om DreamPlan har auktoriseringen av en Flickr: s användare, **kommer knappen Auktorisera ...** att inaktiveras och knappen Ta bort **auktorisering** kommer att aktiveras så att du kan ta bort auktoriseringen. Annars klickar du på knappen **Auktorisera ...** för att auktorisera DreamPlan för uppladdning av foton eller videoklipp till Flickr.

# **NCH-programsvit**

Detta är ett användbart sätt att bläddra i all programvara som finns från NCH Software Du kan se en uppsättning produkter efter typ som Ljud, Video och så vidare och visa produkten. Därifrån kan du prova på produkten och det kommer att ladda ner och installera det för dig att prova. Om du redan har produkten installerad så kan du klicka på "Kör det nu" och programmet kommer att lanseras för dig.

Det finns också en lista med funktioner för produkter i kategorin. Klicka på en funktion, till exempel "Redigera en videofil", för att installera en produkt med den förmågan.

#### **Sök**

Sök på vår hemsida efter produkter som matchar eventuella sökord du skriver.

### **Visa mer av vår programvara**

Surfa på vår hemsida för mer programvara.

### **Prenumerera på vårt nyhetsbrev**

Du kan prenumerera på vårt nyhetsbrev för meddelanden om nya releaser och rabatter. Du kan avsluta prenumerationen när som helst.

### **Se de senaste rabatterna för inköp**

Se de senaste rabatterna vi erbjuder för att köpa våra produkter.

# **Google Authorization Process på Windows XP och Vista**

Extra steg krävs för att ge DreamPlan behörighet att ladda upp till Google Drive och/eller YouTube när du kör på Windows XP eller Windows Vista:

- 1. Klicka **Tillåta...** i den {Auktorisering} **Tillstånd** Dialogrutan.
- 2. I webbsidan som öppnas loggar du in på ditt Google-konto, om det krävs.
- 3. Bekräfta att du godkänner DreamPlan för åtkomst till de begärda funktionerna.
- 4. Kopiera den **Auktoriseringskod** som tillhandahålls av Google och klistra in den i **Auktoris ering bekräfta** dialogruta i DreamPlan.
- 5. Klicka **Redo** för att bekräfta att auktoriseringen är fullständig.

# **Licensvillkor för programvara**

Vårt mål är att varje användare ska ha en lyckad upplevelse med vår programvara. Vi erbjuder dig det på grundval av att du accepterar vårt licensavtal för slutanvändare (EULA).

LICENSAVTAL FÖR SLUTANVÄNDARE AV PROGRAMVARA (EULA)

Detta licensavtal begränsar vårt ansvar och styrs av ett skiljedomsavtal och ett platsavtal. Läs nedan då dessa villkor påverkar dina rättigheter.

1. Upphovsrätten i denna programvara och alla visuella arbeten eller ljudarbeten som distribueras med programvaran tillhör NCH Software och andra som anges i rutan Om. Alla rättigheter är reserverade. Installation av denna programvara och alla program som levereras med eller installeras på begäran av denna programvara, inklusive genvägar och start-menyn mappar, är licensierad endast i enlighet med dessa villkor. Dessa upphovsrätter gäller inte för något kreativt arbete som du, användaren utför.

2. Genom att installera, använda eller distribuera programvaran godkänner du, för din egen räkning och för din arbetsgivares eller huvudmans räkning dessa villkor. Om du inte godkänner något av dessa villkor får du inte använda, kopiera, överföra, distribuera eller installera den här programvaran - returnera den till inköpsstället inom 14 dagar för att få full återbetalning.

3. Denna programvara, och alla medföljande filer, data och material, distribueras "i befintligt skick" och utan garantier av något slag, vare sig uttryckliga eller underförstådda utom vad som krävs enligt lag. Om du tänker förlita dig på denna programvara för kritiska ändamål måste du testa den fullt ut innan du använder den, installera redundanta system och själv anta eventuella risker.

4. Vi ansvarar inte för förlust som uppstår till följd av användningen av denna programvara, inklusive, men inte begränsat till, någon speciell, tillfällig eller följdförlust. Alla anspråk på oss är begränsad till att få full återbetalning för det belopp du betalat för programvaran.

5. Du får inte använda denna programvara under några omständigheter där det finns någon risk för att fel på denna programvara kan resultera i en fysisk skada eller förlust av liv. Du får inte använda den här programvaran om du inte säkerhetskopierar datorn regelbundet, inte har antivirusprogram och brandväggsprogram installerade på datorn eller håller känsliga data okrypterade på datorn. Du samtycker till att frita oss från alla anspråk som rör sådan användning.

6. Du kan kopiera eller distribuera installationsfilen för denna programvara i sin fullständiga oförändrade form, men du får under inga omständigheter distribuera något programs registreringskod för något av våra program utan skriftligt tillstånd. I händelse av att du distribuerar en registreringskod för programvara är du skyldig att betala hela inköpspriset för varje plats där obehörig användning inträffar.

7. Användning av data som samlas in av programvaran omfattas av Sekretesspolicyn för NCH-programvara som möjliggör automatisk anonymiserad insamling av användningsstatistik under begränsade omständigheter.

8. Lagval. Om du är bosatt i USA, är din affärsrelation med NCH Software, Inc, ett amerikanskt företag, och detta avtal regleras av lagar och domstolar i staten Colorado. Om du bor någonstans i världen utanför USA, är din affärsrelation med NCH Software Pty Ltd, ett australiskt företag, och detta avtal regleras av lagar och domstolar i Australian Capital Territory. Sådana domstolar har fortsatt och exklusiv behörighet över alla tvister mellan dig och oss, oavsett typ av tvist.

9. Gäller endast amerikanska kunder: Skiljedomsavtal och avstående från grupptalan: Om du är bosatt i USA, samtycker NCH Software och du till att medla alla tvister och anspråk mellan oss i enlighet med reglerna och processen som anges i den engelska versionen av dessa villkor här: www.nch.com.au/general/legal.html. LÄS DESSA VILLKOR NOGGRANT. DET KAN PÅVERKA DINA RÄTTIGHETER. I dessa termer, KOMMER DU OCH NCH överens om att var och en får ställa fordringar mot varandra ENDAST I DIN ELLER DESS INDIVIDUELLA KAPACITET, OCH INTE SOM MÅLSÄGARE ELLER KLASSMEDLEM I EN PÅSTÅD KLASS ELLER REPRESENTATIVT FÖRFARANDE.

# **Komma igång - Introduktion**

DreamPlan Hemdesign-program är ett lättanvänt verktyg för att visualisera dina planlösningar, landskapsarkitektur och däck. Med DreamPlan kan du:

- Enkelt designa 3D-planritningar av ditt hem
- Skapa väggar, flera berättelser, däck och tak
- Lägg till möbler, inventarier, vitvaror och andra dekorationer till rum
- Bygg terrängen av utomhus landskapsarkitektur områden
- Plantera träd och trädgårdar
- Växla mellan visningslägena 3D, 2D och skiss

### **Systemkrav**

- Fungerar på Windows 11, 10, XP, Vista, 7, 8 och 8.1
- Fungerar på 64 bitars Windows
- Mac OS X 10.5 eller högre
- 64 MB Grafikkort med stöd för Pixel Shader 2.0

# **Komma igång - Startskärm**

När först började, DreamPlan kommer att presentera en startskärm med flera menyalternativ tillgängliga för att göra komma igång enkelt.

- **Starta Tomt projekt:** Välj det här menyalternativet om du vill påbörja ett nytt projekt.
- **Visa Exempelprojekt:** Välj det här menyalternativet om du vill visa ett exempelprojekt som ingår i DreamPlan.
- **Öppna sparat projekt:** Välj det här menyalternativet om du vill läsa in ett tidigare skapat projekt.
- **Planritning för trace:** Startar ett nytt projekt med Spårningsguiden startad. En planritning kan läsas in och spåras med hjälp av guiden.
- **Titta online tutorials:** Öppnar en webbsida som innehåller video tutorials för olika DreamPlan verktyg.

# **Komma igång - Imperial och Metriska enheter**

DreamPlan stöder användning av Imperial och Metriska enheter. Imperial enheter används vanligtvis i Usa, Storbritannien, delar av Kanada och några andra platser. Metriska enheter används i större delen av världen.

DreamPlan kommer att försöka avgöra vilka enheter som gör mest känsla baserat på datorns inställningar. Enhetstyper kan dock ändras när som helst via dialogrutan Alternativ.

**Imperial Enheter:** Imperial enheter uttrycks i fötter och tum. Fötterna betecknas med en enda fästing (') och inches betecknas med en dubbel fästing (). Stora mätningar (t.ex. vägglängd) kommer att visas i fot och tum medan små mätningar (t.ex. väggbredd) kommer att visas i endast tum.

**In imperialistiska enheter:** Imperial enheter kan anges i en mängd olika sätt med hjälp av den enda fästingen (') för att beteckna fötter och den dubbla fästingen () för att beteckna inches. Bråk och decimaler kan också anges. Bråktal avrundas till närmaste 1/16. Några exempel på att ange Imperial mätningar:

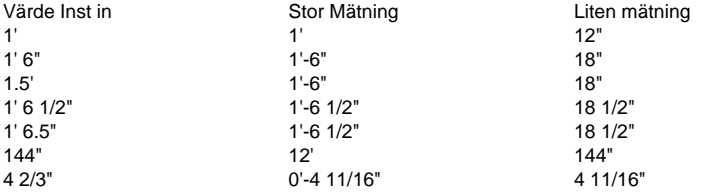

**Metriska enheter:** Metriska enheter uttrycks i meter och millimeter. Meter betecknas med m och millimeter betecknas med mm. Stora mätningar (t.ex. vägglängd) kommer att visas som mätare medan små mätningar (t.ex. väggbredd) visas i millimeter.

**Ange Metriska enheter:** Metriska enheter kan anges genom att beteckna meter (m) eller millimeter. Några exempel på att ange metriska enheter:

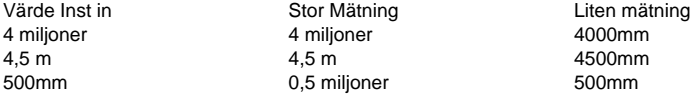

# **Komma igång - Kortkommandon**

DreamPlan utnyttjar följande kortkommandon:

-Markering i verktygsfältet:

- ● **Alt:** Öppna Arkiv-menyn
- **Alt + F:** Fliken Arkiv
- **Alt + B:** Fliken Byggnad
- **Alt + I:** Interiör flik
- **Alt + D:** Däck Fliken
- **Alt + L:** Fliken Liggande
- **Alt + T:** Fliken Verktyg -Navigeringskontroller:
- -
- **Piltangenterna:** Flytta (panorera) kameran
- **Skift + piltangenter:** Orbit kameran
- **Sida upp/sida ned:** Flytta kameran uppåt och nedåt
- **Home/End:** Zooma kameran in och ut
	- -Modellkontroll:
- ● **F:** Rotera modellen till vänster med 15 grader.
- Rotera modellen åt höger med 15 grader.
- **Z:** Öka modellens storlek med 1/20th.
- **C:** Minska modellens storlek med 1/20th. -Genvägar:
- -
- **Mellanslagstangenten:** Växla in och ut ur Välj läge
- **Ta bort:** Ta bort det objekt som är markerat för tillfället
- **Esc:** Stoppa den aktuella åtgärden
- **Ctrl+C:** Kopiera det markerade objektet (om objektet kan kopieras)
- **Ctrl + O:** Öppna fönstret Alternativ
- **Ctrl + S:** Spara det aktuella projektet
- **Skift + Ctrl + S:** Spara det aktuella projektet med ett nytt namn (Spara som)
- **Ctrl + L:** Ladda ett sparat projekt
- **Ctrl + N:** Starta ett nytt projekt
- **Ctrl + P:** Skriva ut
- **Ctrl + Ö**: Ångra den senaste åtgärden
- **Ctrl + Y**: Gör om den senaste ångra
- **Ctrl + 1:** Växla till 3D-vy
- **Ctrl + 2:** Växla till 2D-skissvyn
- **Ctrl + 3:** Växla till 2D Renderad vy
- **Ctrl + F:** Växla visning av scenobjekt av/på
- **Ctrl + T:** Lägga till textetikett
- **Ctrl + [** Eller **]:** Flytta upp eller ned en berättelse
- **Ctrl + R:** Återställa kameran till standardposition
- **Ctrl + H:** Ställ in kameran på överliggande vy
- **Ctrl + Skift + Q:** Börja skriva i sökfältet (om tillgängligt)
- **F1:** Öppna hjälpmenyn
- **F3:** Öppna fönstret för katalogsökning

● **F8:** Spara skärmbild

# **Flikar - Fliken Arkiv**

 - -

Fliken Arkiv innehåller alternativ för att arbeta med dina projektfiler.

- **Nytt projekt (Ctrl + N):** Välj det här alternativet om du vill påbörja ett nytt projekt.
- **Senaste projekt:** Visar en lista över nyligen öppnade eller sparade projekt.
- **Ladda Project (Ctrl + L):** Välj det här alternativet om du vill öppna ett tidigare skapat projekt.
- **Ladda Exempelprojekt:** Välj det här alternativet för att öppna ett exempelprojekt som kommer färdigbyggt med DreamPlan.
- **Spara Projekt (Ctrl + S):** Välj det här alternativet om du vill spara det projekt som du för tillfället arbetar med.
- **Spara Projekt som (Ctrl + Skift + S):** Välj det här alternativet om du vill spara en annan instans av projektet som du för närvarande arbetar med med ett nytt namn och/eller en ny sparaplats.
- **Skriv ut (Ctrl + P):** Välj det här alternativet om du vill skriva ut den aktuella scenen.
- Spara Skärmbild (F8): Välj det här alternativet om du vill spara en skärmbild som en bild.
- **Importera textur:** Välj det här alternativet om du vill importera dina egna texturer som ska användas på objekt.
- **Importera 3D-modell:** Välj det här alternativet om du vill importera dina egna 3D-modeller.
- **Exportera 3D-modell:** Välj det här alternativet om du vill exportera en 3D-modell av din husplan.
- **Alternativ (Ctrl + O):** Välj det här alternativet om du vill välja mellan måttenheter.
- **Avsluta (Alt + F4):** Välj det här alternativet om du vill avsluta DreamPlan.

# **Flikar - Fliken Byggnad**

-

Byggnadsfliken används för verktyg som avser att bygga ett hus eller en struktur. **Välj:** Växlar välj läge på och av. Använd väljläge för att markera objekt i scenen.

- ● **Väggar:** Detta verktyg används för att rita väggar.
- **Rum:** Detta verktyg används för att lägga premade rum i scenen.
- **Windows:** Detta verktyg används för att lägga till fönster till ett hus.
- **Dörrar:** Detta verktyg används för att lägga till dörrar till ett hus.
- **Golv:** Detta verktyg används för målning golv och lägga golvvägar.
- **Tak:** Detta verktyg används för målning av tak.
- **Tak:** Detta verktyg används för att bygga ett tak.
- **Trappor:** Detta verktyg används för att placera trappor och ramper.
- **Räcken:** Detta verktyg används för att rita räcken.
- **Block:** Detta verktyg används för att rita anpassade formade block.
- **Måla:** Detta verktyg används för målning av väggar.
- **Åtgärd:** Detta verktyg används för att mäta avståndet mellan två punkter på scenen.
- **Add Content:** Det här verktyget används för import 3D-modeller Eller Texturer.

# **Flikar - Exteriör Tab**

-

Den yttre fliken är för att placera objekt som vanligtvis finns utomhus, till exempel träd och trottoarer.

**Välj:** Växlar välj läge på och av. Använd väljläge för att markera objekt i scenen.

- ● **Växter:** Detta verktyg används för att placera växter, blommor och träd.
- **Belysning:** Detta verktyg används för placering av yttre belysningsobjekt.
- **Sökvägen:** Detta verktyg används för att placera yttre vägar, som fläckar av smuts, trottoarer och uppfarter, uteplatser, etc.
- Pooler: Det här verktyget används för att rita pooler.
- **Fäktning:** Detta verktyg används för att rita staket.
- **Möbler:** Detta verktyg används för att placera utvändiga möbler.
- **Tillbehör:** Detta verktyg används för placering av exteriöra tillbehör.
- Misc: Detta verktyg används för placering av diverse exteriöra objekt.
- **Måla:** Detta verktyg används för målning av väggar.
- **Åtgärd:** Detta verktyg används för att mäta avståndet mellan två punkter på scenen.
- **Add Content:** Det här verktyget används för import 3D-modeller Eller Texturer.

# **Flikar - Interiör flik**

-

Den inre fliken är för att placera objekt som vanligtvis finns inomhus, till exempel möbler och apparater.

**Välj:** Växlar välj läge på och av. Använd väljläge för att markera objekt i scenen.

- ● **Skåp:** Detta verktyg är för att placera skåp, bokhyllor, och hyllor.
- **Möbler:** Detta verktyg är för att placera möbler, såsom stolar, bord, och sängkläder.
- **Apparater:** Detta verktyg är för att placera vitvaror såsom kylskåp och spisar.
- **Elektronik:** Detta verktyg är för att placera elektroniska enheter, såsom TV, datorer och stereoapparater.
- **Belysning:** Detta verktyg är för att placera alla typer av belysning.
- **Vvs:** Detta verktyg är för att placera VVS-föremål, såsom duschar, handfat, och toaletter.
- Misc: Detta verktyg är för att placera diverse och dekorativa objekt.
- **Måla:** Detta verktyg används för målning av väggar och lägga vägg textur.
- **Åtgärd:** Detta verktyg används för att mäta avståndet mellan två punkter på scenen.
- **Add Content:** Det här verktyget används för import 3D-modeller Eller Texturer.

# **Flikar - Däck Tab**

-

Den här fliken innehåller verktygen för att bygga och ändra däck.

**Välj:** Växlar välj läge på och av. Använd väljläge för att markera objekt i scenen.

- ● **Prydnad:** Detta verktyg är för ritning trall. Trall består av golvbrädorna, fascia, reglar, och (eventuellt) däckslister.
- **Räcke:** Detta verktyg är för att lägga räcke till däck.
- **Trappor:** Detta verktyg är för att lägga trappor till däck.
- **Villkor:** Detta verktyg är för att rita däcksfot. Fotfästen är vertikala element som stöder trall.
- **Åtgärd:** Detta verktyg används för att mäta avståndet mellan två punkter på scenen.
- **Add Content:** Det här verktyget används för import 3D-modeller Eller Texturer.

# **Flikar - Fliken Landskapsarkitektur**

Den här fliken innehåller verktygen för att ändra landskapet.

**Välj:** Växlar välj läge på och av. Använd väljläge för att markera objekt i scenen.

Om du vill ändra landskapet väljer du en av de penslar som anges nedan och anger penselegenskaperna. En grön cirkel kommer att visas när markören flyttas över scenen. Detta beskriver det område som kommer att ändras. Klicka och håll vänster musknapp och flytta sedan musen för att ändra terrängen, liknande med hjälp av ett färgprogram.

Det finns flera verktyg för att hjälpa till att ändra landskapet. Baserat på systeminställningar är en av två uppsättningar terrängredigeringsverktyg tillgängliga:

#### **Grundläggande verktyg: Grundläggande penslar:**

- -
- Höj: Denna borste kommer att höja terrängen runt markören.
- Lägre: Denna borste kommer att sänka terrängen runt markören.
- Nivå: Denna borste kommer att jämna terrängen till höjden av terrängen som var under markören när vänster musknapp klickades. Denna borste har en "platå" effekt på terrängen.
- Radera: Denna borste kommer att flytta terrängen mot den ursprungliga höjden. T.ex., om terrängen runt markören är över den ursprungliga höjden, kommer den att flytta ner. Terrängen kommer inte att röra sig efter att den nått den ursprungliga höjden.

**Grundläggande penselegenskaper:** Det finns två penselegenskaper som kan ställas in.

- -
- Radie: Den här egenskapen påverkar hur mycket terräng som redigeras när musen flyttas.
- Storlek: Den här egenskapen påverkar hur snabbt terrängen ändras när musen flyttas.

### **Avancerade verktyg:**

### **Avancerade penslar:**

- -
- Ändra: Den här penseln används för att ställa in ett val av terräng till en angiven höjd.
- Slät: Denna borste jämnar ut ett urval av terräng med varierande höjder.
- Lutning: Denna borste används för att skapa en del av sluttande terräng.
- Färg: Denna borste kommer att applicera nya texturer över terrängen.

**Avancerade penselegenskaper:** Det finns flera egenskaper som kan användas för terrängborstarna. Alla egenskaper är inte tillgängliga för alla borstar.

 - -

- Höjd (ändra, lutning): Detta är höjden att ställa in eller ändra terrängen till. Noll är standardhöjden för all terräng.
- Freehand (Ändra, Slät, Måla): Terrängmodifiering görs i frihandsstil genom att flytta musen över terrängen som ska ändras medan du håller den vänstra musknappen.
- Område (Ändra, Slät, Måla): Terrängmodifaction görs genom att markera en region i terrängen med musen.
- Rund pensel (Ändra, Slät, Måla): Den drabbade regionen är en cirkel för Freehand-borstar eller elliptisk för områdesborstar.
- Fyrkantig pensel (Ändra, Slät, Måla): Den drabbade regionen är en kvadrat för Freehand-borstar eller rektangulär för områdesborstar.
- Penselstorlek (Freehandborstar): Diametern eller bredden på en Freehand-borste.
- Mjukhet (ändra): Hur släta eller grova kanterna på en markering är. En mjukare borste
- Textur (Färg): Den textur som ska appliceras på terrängen.
- Opacitet (Paint): Hur ogenomskinlig eller genomskinlig texturen kommer att appliceras.

**Åtgärd:** Detta verktyg används för att mäta avståndet mellan två punkter på scenen.

# **Flikar - Fliken Verktyg**

Den här fliken innehåller verktygen för att förbättra DreamPlan-projekt.

**Välj:** Växlar välj läge på och av. Använd väljläge för att markera objekt i scenen.

**Textetikett:** Verktyg för att lägga till textetiketter på ett projekt.

**Lägg till symboler:** Verktyg för att lägga arkitektoniska symboler på ett projekt.

**Guiden Starta spårning:** Spårningsguiden guidar dig genom att ställa in en bild att spåra över. Valfri JPG- eller PNG-bildfil kan användas för kalkering. Också PDF-format är lämpligt.

**Färgkalkylator:** Verktyg för att beräkna mängden färg som behövs för ett rum.

**Dölj/Visa spårningsbild:** Dölj eller visa spårningsbilden när den har lästs in. Obs: Spårningsbilden visas bara när DreamPlan är i 2D-skissläge.

**Åtgärd:** Detta verktyg används för att mäta avståndet mellan två punkter på scenen. **AddContent:** Det här verktyget används för att importera 3D-modeller eller texturer. **import:** Alternativ för import av anpassade 3D-modeller eller texturer.

## **Kamera och visningar - Styra kameran**

Kameran kan styras på ett antal sätt att få exakt vyn behövs.

-Använda musen:

- -Det enklaste sättet att styra kameran är att använda musen.
- Kameran kan panoreras genom att klicka och hålla höger musknapp.
- Dra musen för att panorera kameran till önskad tittpunkt.
- Kameran kan zoomas in och ut genom att rulla mushjulet uppåt eller nedåt.
- Kameran kan flyttas genom att hålla ned den mellersta musknappen (rullningshjulet) och flytta musen.

**Navigeringskontroller på skärmen:** I det nedre vänstra hörnet av skärmen finns navigeringskontrollerna på skärmen. Om du klickar på knapparna som finns här ger du möjligheten att panorera (rotera), flytta och zooma kameran. För att flytta och panorera, klicka och hålla den vänstra musknappen kommer att upprepa önskad åtgärd.

-Använda tangentbordet:

- -Följande tangenter utför kameraåtgärder:
- piltangenterna: flytta kameran i riktning mot piltangenten
- skift+piltangenter: rotera kameran i riktning mot piltangenten
- Ctrl+R: Återställ kameran till standardpositionen
- Page Up: Höj höjden på kameran
- Sida nedåt: Sänk höjden på kameran
- Hem: Zooma in kameran
- Slut: Zooma ut kameran
	- -Ytterligare kameranavigeringstips:
- När först lära sig att navigera i inredningen rum i ditt projekt med hjälp av musen, spara ofta. Oavsiktligt med hjälp av en vänsterklick i stället för ett högerklick kan flytta en perfekt placerad vägg eller möbel. Ångra finns alltid där för dig i bildtextfältet.
- För att visa ett rum som om du stod inuti den, måste du zooma in tills du går igenom väggarna och in i rummet.
- Använda musen för att navigera är verkligen den enklaste metoden, prova det! -Kameralägen:

### - ●

-

Orbit Mode (läge) När den är i Orbit-läge kommer kameran att röra sig runt i tittpunkten när den roteras, vilket håller utkikspunkten i mitten av skärmen.

# ●

Rotera läge: När i Rotera läge, kommer kameran att förbli i ett fast läge och rotera mot rotationsriktningen.

# **Kamera och visningar - Ändra visningsläge**

Dialogrutan Ändra visningsläge används för att ändra återgivningsläget:

- **3D-vy:** Projektet kommer att återges i full 3D.
- **2D-ritning:** Projektet kommer att återges från uppifrån och ner i 2D, som om det vore en ritning.
- **2D Rendeded:** Projektet kommer att återges från uppifrån och ned i 2D, men helt återges.
- **Isometrisk (om tillgänglig):** Projektet kommer att återges uppifrån och ner som med 2D-vyerna, men i 3D.

### **Bildinställningar - Komprimeringsinställningar för JPEG**

### **Kvalitet**

Välj mellan en mindre fil med lägre kvalitet eller en större fil med högre kvalitet.

# **Bildinställningar - BMP-kodningsinställningar**

### **Pixelformat**

Välj mellan en fil med 8, 24 eller 32 bitar per pixel. Du måste välja 32 bitar per pixel om du vill ha någon genomskinlighet i bilden.

# **Bildinställningar - Inställningar för PNG-kodning**

### **256 färg**

Du kan kontrollera det här alternativet till 256-färgspalett PNG som är mindre än sann färg PNG.

# **Bildinställningar - PNM-kodningsinställningar**

#### **Bärbart anymap-format**

Välj antingen monokromt format (bärbar pixmap), gråskala (bärbar gråkarta) eller RGB (bärbar bitmapp). Var och en av dem kan sparas som vanliga (ASCII) eller binära filer.

### **Binärt tröskelvärde**

Ange tröskelvärdet för konvertering av bild till binär bild. Det används endast med monokroma format.

# **Bildinställningar - Inställningar för TIFF-kodning**

### **256 färg**

Du kan markera det här alternativet till 256-färgspalett TIFF som är mindre än äkta färg TIFF.

# **Bildinställningar - Inställningar för PDF-kodning**

### **Pappersstorlek**

Välj den pappersstorlek som du vill använda för mål-PDF-dokumentet.

### **Orientering**

Välj den pappersorientering som du vill använda för mål-PDF-dokumentet.

### **Marginal**

Ange marginalvärdet i millimeter som övre, vänstra, nedre och högra marginalen.

### **Skalningsläge**

Välj läge för att bestämma hur du skalar bilder på PDF-sidan.

- Ingen: behåll bildens ursprungliga storlek. Om bilderna inte har någon upplösningsbeskrivning används standardvärdet (t.ex. 72DPI).
- Anpassa till utskrivbart område: minska eller förstora varje bild till pappersstorleken utom marginalerna och håll samma bildförhållande i bredd och höjd.
- Sträck ut till utskrivbart område: sträck ut bilden så att den är full av hela sidan utom marginalerna.
- Anpassa automatiskt efter bildstorlek: skala bilden till en rimlig storlek

### **Positioneringsläge**

Välj placeringsläge för att bestämma hur du placerar bilder på PDF-sidan.

### **Bildkvalitet**

Välj bildkvaliteten när du bäddar in den i en PDF-fil. Ju högre värde, desto bättre är den inbäddade bildkvaliteten.

### **Automatisk rotation**

Justerar bildens orientering så att den matchar den valda pappersstorleken och orienteringen.

### **Bildinställningar - Inställningar för WebP-komprimering**

WebP är ett nytt bildformat utvecklat av Google och stöds i Chrome, Opera och Android som är optimerat för att möjliggöra snabbare och mindre bilder på webben. WebP-bilder är ungefär 30% smaller i storlek jämfört med PNG- och JPEG-bilder med motsvarande visuell kvalitet.

#### **Förstörande komprimering**

Sparar en mindre fil än förlustfri komprimering, men orsakar en viss minskning av bildkvaliteten.

### **Kvalitet**

Välj mellan en mindre fil med lägre kvalitet eller en större fil med högre kvalitet.

# **Bildinställningar - SVG-kodningsinställningar**

**Skalbar vektorgrafik (SVG)** SVG är utvecklat och underhållet av W3C SVG Working Group. Det är ett populärt format för diagram, illustrationer och 2D-grafik. Det är ett webbvänligt vektorfilformat.

### **Bädda in bild**

Behåller kvaliteten på bilden och konverterar till SVG-format som XML

### **Konvertera till spårad SVG (används i elektronisk skärmaskin)**

Resultatet är en kontur, svart-på-vit bild. Vanliga applikationer är för logotyper, t-shirttryck mm.

# **Bildinställningar - Inställningar för GIF-kodning**

### **Flersidig GIF (animerad GIF)**

Du kan markera det här alternativet för att skapa en animerad GIF-fil. Du kan ange fördröjningen för varje bildruta genom att markera inmatningsrutan " Ställ in bildfördröjning i sekunder" och ange en tidsfördröjning.

### **Flera GIF-filer**

Du kan markera det här alternativet för att skapa separata GIF-filer för varje ram.

Markera "Fråga när du konverterar flersidiga bilder" om du vill att

GIF-kodningsinställningarna ska dyka upp när du konverterar flersidiga bilder.

# **Uppgifter - Bygga Väggar**

Väggbyggnad ligger i hjärtat av alla projekt. Väggar grupperas tillsammans i rum, som sedan grupperas tillsammans för att skapa ett hus (eller hus). Det finns två sätt att rita väggar, "Free Draw" och "Fixed Draw".

-Gratis dragning:

 -Om du vill börja rita väggar väljer du knappen Väggar som finns på fliken Byggnad. När ett nytt projekt startas väljs automatiskt väggverktyget.

Med väggverktyget markerat kommer en penna att visas under musmarkören när musen flyttas över scenen. Pennan kommer att peka på den plats på marken där väggen kommer att dras. Höjden på pennan matchar vilken berättelse som redigeras, t.ex.

För att starta en vägg, vänsterklicka på önskad startplats. Dra musen till önskad slutpunkt och vänsterklicka igen för att slutföra väggen. Väggens längd visas på egenskapspanelen.

Efter en vägg är klar en ny vägg startas automatiskt. Väggar kan fortsätta att skapas, en efter en, på detta sätt. Om du vill sluta rita väggar trycker du på **Esc-tangenten** eller växlar till ett annat verktyg.

Icke-ortogonala väggarSom standard ritas väggar längs nord-syd- eller öst-västaxlarna och kommer att bilda räta vinklar mot varandra. Även om detta är önskvärt för de flesta väggar, kan icke-räta vinklade väggar skapas genom att hålla Shift-tangenten samtidigt som man bygger väggen.

-Fast Rita:

-

För att placera en fast vägg, börja med att gå in i vägglängd och vinkel. DreamPlan kommer då att skapa en vägg med dessa dimensioner. Använd musen för att placera väggen och vänsterklick för att placera väggen. Samma vägg kan placeras flera gånger. Observera att vägglängd och vinkel kan ändras när som helst.

När väggar samlas för att bilda ett slutet utrymme, kommer ett nytt rum att skapas med ett golv och tak.

-Vägg stil:

 - Väggstil kan vara antingen "rak" eller "krökt", bestämd av vilket alternativ som väljs när du skapar en vägg. När du ritar en krökt vägg verkar den initialt vara rak. När du har ritat väggen använder du verktyget Välj för att välja den. Du kommer att se en rosa stift mitt på väggen. Klicka och dra på den här stiftet för att böja väggen.

-Fästpunkter:

 - "Fästpunkter" är platser, till exempel hörn, när motorn upptäcker en logisk plats att börja eller avsluta en vägg. Till exempel, när en vägg dras nära slutet av en annan vägg, kommer pennan att knäppa väggarna ihop. Detta säkerställer att väggarna är korrekt inriktade. Detta kan dock ibland komma i vägen när väggar är nära varandra men inte faktiskt anslutna. Om du vill inaktivera fästfunktionen håller du **ned Ctrl-tangenten** medan du flyttar pennan. Men gör det

med försiktighet, eftersom väggar som verkar vara anslutna kanske inte är det om knäppning är inaktiverad.

-Väggtyper:

På väggkontrollpanelen presenteras en lista över väggtyper. För varje berättelse i projektet skapas en standardväggtyp. En väggtyp har följande egenskaper:

- **Visningsnamn:** Namnet på väggtypen.
- **Längd:** Höjden på väggar som ritas när du använder denna väggtyp.

-

- **Bredd:** Bredden på väggar som ritas när du använder denna väggtyp.
- **Rum:** Betecknar om väggen används för att konstruera rum. Om den är märkt Nej är väggen endast dekorativ.

# **Uppgifter - Lägga till premade rum**

Premade rum kan läggas till i projektet.

För närvarande finns det två typer av premade rum: kvadratiska och rektangel. Premade rum har tre fördefinierade storlekar - små, normala och stora.

Dimension och rotation kan ställas in innan du lägger till ett premade rum till scenen.

Dimension kan anges i textrutorna längd och bredd.

Rotation kan ändras genom att klicka på rotationsknapparna eller genom att klicka på den numeriska uppdownen.

Ett färdigt rum kan fästas på en befintlig vägg. Väggknäppning kan stängas av genom att trycka **på Ctrl-tangenten** medan du placerar det färdiga rummet.
# **Uppgifter - Bygga Golv**

Golv kan anpassas på en mängd olika sätt.

Om du vill börja utforma golv klickar du på knappen Golv i verktygsfältet På fliken Byggnad . Egenskapspanelen visar alternativ för golvstil och golvfärg. Stil och färg kombineras för att ge en mycket anpassningsbar golvstruktur. Klicka på pipettknappen för att ändra stil eller färg. Strukturen kan skalas eller roteras med motsvarande inmatningsrutor.

Det finns två alternativ för att utforma golv: Fyll och Bana.

- Fyllning: Det här alternativet används för att fylla ett helt rum med den valda stilen och färgen. Klicka på ett golv för att ändra dess textur till den valda stilen och färg.
- Bana: Det här alternativet används för att rita en yta av golvet som ska fyllas i. Se Skapa en väg för mer information.

## **Uppgifter - Bygga ett tak**

Tak kan läggas till en design på två sätt:

- **Skapa automatiskt:** Med detta alternativ kan ett tak läggas till en färdig struktur (t.ex. ett hus). Taket placeras genom att musen svävar över strukturen och klickar.
- **Rita bana:** Med det här alternativet kan en takbana (disposition) ritas. Taket kommer att genereras när stigen är klar.

När takbanan är klar, kan sidorna av taket växlas mellan höft och gavel stilar genom att klicka på pilen på taksidan.

Tak kan anpassas på ett antal sätt:

- Stil: Detta används för att välja taktäckningen, såsom träbältros, lerkagel etc.
- Färg: Detta används för att välja färg på taktäckningen.
- Lutning: Detta sätter takets lutning.
- Eave Storlek: Denna uppsättning hur långt taket är förlängd från huset.
- TakHöjd (Endast Bantak): Detta är höjden på takbasen mätt från marknivå.
- Fascia: Detta växlar om en fascia läggs till taket. Om den är aktiverad kan fasciadimensionerna och färgen ändras med kontrollerna Höjd, Djup och Stil.

# **Uppgifter - Bygga Tak**

#### Designa ett tak är mycket lätt.

För att börja designa tak, klicka på knappen Tak på verktygsfältet Building Tab. Egenskapspanelen kommer att visa alternativ för Takstil, Takfärg och Takhöjd. Stil och färg kombineras för att ge en mycket anpassningsbar tak textur. Klicka på pipettknappen för att ändra stil eller färg.

Efter önskad konsistens är vald, klicka på taket för att ändra dess konsistens. Obs: För att göra det lättare att utforma interiörer visas tak bara när kameran är riktad mot dem. De visas inte när kameran tittar ner i ett rum.

Takhöjd är höjden över marken som taket kommer att placeras.

## **Uppgifter - Bygga fönster och dörrar**

Dörrar och fönster kan enkelt läggas till en vägg när den väl är skapad.

Om du vill börja lägga till dörrar och fönster väljer du antingen knappen Dörrar eller Windows på verktygsfältet Building Tab. Egenskapspanelen (den vänstra panelen) kommer att visa en katalog över tillgängliga dörrar eller fönster och vissa egenskaper som kan ställas in.

För att placera en dörr eller ett fönster väljer du önskad dörr eller fönster från katalogen. När du har markerat placerar du musmarkören över en önskad plats på en vägg och vänsterklicka för att lägga till dörren eller fönstret. Samma dörr eller fönster kan placeras flera gånger på olika platser.

Obs: Dörrar och fönster måste placera på en för närvarande befintlig vägg.

**Egenskaper:** Olika egenskaper av dörrar och fönster kan ställas in innan du placerar dem.

- Bredd: Bredden på objektet som placeras
- höjd: Hur högt objektet kommer att bli
- Sill höjd (endast fönster): Höjden från golvet fönstret kommer att placeras

# **Uppgifter - Bygga en stig**

Path används i att bygga golv och bygga yttre stigar.

Banor skapas som en uppsättning punkter. För att börja bygga en stig, vänsterklicka på mark eller våning på önskad plats. Fortsätt placera banpunkter på det här sättet tills hela banan har skisserats. En sökväg slutförs genom att placera en ny punkt över en befintlig punkt.

Banor måste ha minst tre punkter. Banor kan inte självkorsa, vilket är när ena sidan av en bana korsar över en annan sida av banan.

Som standard ritas sidor av en bana vid kardinalriktningar (steg om 90 grader). Om du vill rita banans sida i fritt formulär håller du **skifttangenten** medan du placerar banpunkterna.

Om du **trycker på Esc** avbryts den aktuella sökvägen. Om du **trycker på** Ta bort tas föregående banpunkt bort.

# **Uppgifter - Byggnad Trall**

Detta verktyg används för att skapa trall. Trall består av däck golvbrädor, reglar, fascia, och (eventuellt) däckslister.

Bjälklag är de brädor som vanligtvis stöds av fotbalkarna, och i sin tur stöder däcksgolvbrädorna.

Den fascia är styrelser som går längs kanten av ett däck och vanligtvis tjänar till att dölja reglarna, stöd däck räcken, etc.

Den plint är någon typ av beläggning för sidorna av däcket som döljer undersidan av ett däck. Skirting finns typiskt på framsidan verandor och kan bestå av sidospår, gitter, sten eller många andra material.

**Däck Golv:** Ställ in fastigheterna för däckgolvet här.

- Däck höjd: Detta är avståndet från marken till botten kanten av golvet reglarna. Den här inställningen gäller även för fotfästen.
- Trall stil: detta är den stil som ska gälla för däcket golvet.
- Trall färg: detta är färgen på däck golvet.
- Rotation: Detta är rotationen av däcket golvbrädor.

### **Fascia & Kjolar:**

- Fascia Tjocklek: Höjden på fascian mätt från botten av trall till toppen.
- Fascia stil: detta är den stil som tillämpas på fascia.
- fascia färg: Detta är den färg som tillämpas på fascia.
- Lägg till däck kjol: Denna kryssruta används för att lägga till plint till däcket.
- Kjol Stil: Detta är den stil som appliceras på däcket plint (om närvarande).
- Kjol Färg: Detta är den färg som appliceras på däcket plint (om närvarande).

För att rita trall, använd pennan för att rita konturerna av däcket området. Till att börja med placera dragen över den punkt där däcket börjar. Flytta pennan för att skapa en däck kant och klicka för att slutföra kanten. Fortsätt skapa däckkanter tills däcksbanan är stängd genom att ansluta tillbaka till startpunkten (eller någon pervious däckpunkt).

Däcksbanan kan inte korsa sig själv. Skapa vinklade däckkanter genom att hålla skifttangenten medan du ritar kanten. Om du vill avbryta en däckssökväg trycker du på Esc-tangenten. När däcksbanan är klar kommer trall, reglar, fascia och plint genereras automatiskt.

### **Villkor:**

Detta verktyg är för att placera däck fotfäste. Fotfästen består av en grund, fotfäste, och balkarna. Fotfäste är de strukturella element som stöder resten av däck element.

- Däck höjd: Detta är avståndet från marken till botten kanten av golvet reglarna. Den här inställningen gäller även trall.
- Fot (Bredd X Djup): Detta är storleken på fotfästet stolpar.
- Fotavstånd: Detta är det maximala avståndet mellan stolpar mätt från mitten av varje inlägg. Avstånd är variabel, beroende på vilken spann som skapas. DreamPlan kommer att skapa tillräckligt med inlägg för att jämnt täcka spannet, men kommer inte att överskrida detta avstånd.
- fotfäste stil: detta är den stil som tillämpas på fotfästet.
- Fotfärg: Detta är den färg som appliceras på fotfästet.

Om du vill börja placera fotfäste väljer du startplatsen på marken och vänsterklick. Flytta musen till fotfästets slutpunkt och vänsterklicka för att placera fotfästet.

Till skillnad från andra däck element, fotfäste är helt oberoende av trall och kan placeras var som helst (eller inte alls).

# **Uppgifter - Bygga Trappor**

Detta verktyg är för att placera trappor. Trappor består av slitbanan, stigar, vagnen och räcken. Detta verktyg kan också användas för att placera ramper .

Anatomi av trappor:

### **Trappor:**

- Trappstil: Välj " Rak" för att rita klassiska trappor. Välj " Ramp" för att rita en ramp, istället.
- Stair Höjd: Detta är den totala höjden på trappan.
- Trappa bredd: Detta är den totala bredden på trappan.
- slitbanan: detta är längden på slitbanan, minus slitbanenäsan.
- Slita näsa: Detta är längden på slitbane näsan. Näsan är den del av slitbanan som överhäng upp risers.
- Rise: Detta är den totala höjden på ett enda steg.
- Slitbanan färg: Detta är den färg som appliceras på slitbanan.
- Inkludera risers: Markera den här rutan för att inkludera trappstegar.
- Riser Färg: Detta är den färg som tillämpas på steg risers (om närvarande).
- Inkludera räcke: Markera den här rutan för att inkludera räcket när du bygger trappor.
- Rotation: Detta är riktningen som trappan leder, mätt i grader medurs från norr.

Om du vill placera trappor väljer du trappornas verktyg och håller musen över ett golv eller marken. Om platsen är giltig visas en förhandsgranskning av trappan. Vänsterklick för att placera trappan.

-Vagnstyper:

 -Trappvagnen är trappstegets understödjande element. DreamPlan tillåter följande vagnstyper: - Ingen:

 - Stödstrukturen syns inte eller trapporna är upphängda.

-Stängda Stringers:

 - Trappan stöds av stringers och stringers är inneslutna i en beläggning (såsom gips).

● Stringer färg: Detta är den färg som tillämpas på stringers.

-Öppna Stringers:

- -Trappan stöds av en eller flera synliga stringers.
- Stringer bredd: Detta är tjockleken på varje stringer.
- Stringer Count: Antalet stringers som kommer att stödja trappan. -Knä Vägg:
	- -Trappan stöttas av och innesluten i en knävägg.
- Väggbredd: Detta är tjockleken på väggar på varje sida.
- Vägg höjd: detta är hur höga varje väggar kommer att bli.
- Bygg Vänster/Höger/Bakvägg: Vilka sidor av trappan för att fästa väggarna.
- Inkludera Cap: Sätt ytterligare ett lager på toppen av väggarna.
- Cap Bredd: Detta är bredden på det extra lagret.
- Cap Höjd: Detta är höjden på det extra lagret.
- Cap Style: Detta är den textur som tillämpas på det extra lagret.
- Cap Färg: Detta är den färg som tillämpas på det extra lagret.

## **Uppgifter - Bygga ramper**

Trappverktyget kan också användas för att rita en ramp. En ramp består av basen, lutningen och landningen.

- -Rampbredd
- -Detta är rampens totala bredd.
- -Ramphöjd

 -Detta är höjden på botten av landningen. Eller den totala höjden, inte inklusive rampens tjocklek.

- -Ramplängd
- -Detta är längden på rampen, inte inklusive basen eller landningen.
- -Baslängd
- -Detta är längden på rampens bas.
- -Landningslängd
- -Detta är längden på landningen på toppen av rampen.
- -Rotation
- -Detta är den riktning som rampen leder, mätt i grader medurs från norr.
- -Rampbacke

 -Detta är rampens lutning, som bestäms av rampens längd och ramphöjd. Rampens bas kan luta i en annan vinkel.

För att placera en ramp, välj trappverktyget, kontrollera "ramp"-radioknappen och för musen över ett golv eller marken. Om platsen är giltig kommer en förhandsvisning av rampen att visas. Vänsterklicka för att placera rampen.

# **Uppgifter - Byggnadsräcken/Staket**

Detta verktyg är för att skapa räcken eller staket. Räcken och staket kan endast placeras på marken eller på befintliga våningar, trall, och trappor. Anatomi räcken och staket:

**Räcke Inlägg:** Räckesstolparna är räckenas strukturella stödelement. DreamPlan anser att räckesskenorna är en del av räckesstolparna.

- Rail Höjd: Detta är höjden på räcket stolpar. Rådgör med lokala byggnormer om den lägsta höjden på räcket i din jurisdiktion.
- Post (Width X Djup): Detta är bredden och djupet på räckesstolparna.
- Inlägg Avstånd: Detta är det maximala avståndet mellan stolpar, mätt från mitten av varje inlägg. Rail avstånd är variabel beroende på längden på span skapas. DreamPlan kommer att generera tillräckligt med inlägg för att täcka spannet och kommer inte att överskrida denna inställning, även om ett mindre avståndsvärde kan användas för att jämnt mellanläggsstolpar.
- Post Style: Detta är den stil som tillämpas på räcket stolpar och brädor järnväg.
- Post Färg: Detta är den stil som tillämpas på räcket stolpar och brädor järnväg.

**Räcke utfyllnad:** Räckesfyllningen avser konstruktionselementen mellan räckesstolparna och rälsen.

● Utfyllnadstyp: Den typ av utfyllnad som appliceras på räcket.

**Räcke Cap:** Räckeslocket avser två delar av räcket. Först kan en dekorativ mössa placeras ovanpå räckesstolpar och kan användas för att innehålla däck belysning. För det andra är en bräda som ligger horisontellt över räckesskenorna användbart för att placera tallrikar, drycker och andra föremål. Båda dessa är valfria.

- Cap Typ: Detta är stilen på järnväg tak för räcket.
- Rail Cap Bredd: Detta är bredden på rälsen locket styrelsen.
- Cap Style: Detta är stilen på inlägget locket (om valt).

Räcken kan dras på flera olika sätt:

- Marken: Räcken kan placeras på öppen mark (terräng). För att börja rita ett räcke, placera pennan över önskad plats och vänsterklick. Flytta stången till där räcket slutar och vänsterklicka igen. Efter att ett räcke är klart kommer ett nytt räcke automatiskt att starta från slutet av det sista räcket. För att sluta rita det aktuella räcket och starta ett nytt räcke trycker du på Esc-tangenten.
- Golv: Räcken kan placeras på innergolv på samma sätt som räcken placeras i terräng. Räckets start- och slutpunkter måste vara på samma våning.
- Trall: Räcken kan placeras på däckgolv på samma sätt som räcken placeras på innergolv. Räckets start- och slutpunkter måste finnas på samma däck. Dessutom kommer pennan automatiskt att fästas mot hörn av däcket.
- Trappor: Räcken kan placeras på trappor genom att sväva musen över trappan. Räcket kommer att placeras till sidan av trappan som är närmare musen.

# **Uppgifter - Bygga exteriör banor**

Exteriör banor kan placeras utomhus för att representera saker som rabatter, uppfarter och trottoarer, uteplatser, etc.

Om du vill börja placera utvändiga banor klickar du på knappen Bana som hittas på verktygsfältet Exteriörflik. Sökvägsformat och Banfärg kommer att visas på egenskapspanelen. Stil och Färg kombineras för att skapa en mycket anpassningsbar banyta. Klicka på pipettknappen för att ändra stil eller färg.

När format och färg har valts kan en bana ritas. När banan har skapats kan banan omformas genom att du drar på bandubbarna.

# **Uppgifter - Bygga en pool**

Pooler kan byggas med hjälp av poolverktyget. När du har valt poolverktyget kan en poolbana ritas. Medan du ritar poolbanan, kommer att hålla ned Skift-tangenten tillåter ritning diagonal pool kanter. Om du trycker på Esc-tangenten medan du ritar en pool avbryts den aktuella poolsökvägen.

När poolbanan är klar kan poolkanterna formas med hjälp av pooldubbarna. Observera att poolsökvägen inte kan självskära.

**Egenskaper:** Olika egenskaper hos pooler kan ställas in innan du skapar en pool eller om en pool är markerad.

- Pooldjup: Representerar hur djup poolen är i förhållande till standardmarkhöjden.
- Väggfärg/stil: Detta är färg och stil på väggarna i poolbadkaret.
- Botten färg / stil: Detta är färg och stil på botten av poolen badkar.
- Coping Bredd: Detta är bredden på coping (kanten runt poolen).
- Coping Höjd: Den är höjden av coping i förhållande till toppen av poolen badkar.
- Coping färg / stil: detta är färg och stil av coping.
- Vatten elevation: Representerar höjden på vattnet i förhållande till standardmarkhöjden.
- Hörnstil: Detta är formen på poolens hörn.

# **Uppgifter - Målning Väggar**

Väggar, takväggar, och knäväggar kan målas snabbt och enkelt. Om du vill börja måla väggar klickar du på knappen Paint i verktygsfältet.

Egenskapspanelen kommer att visa alternativ för Wall Style och Wall Color. Stil och Färg kombineras för att skapa en mycket anpassningsbar väggyta. Klicka på pipettknappen för att ändra stil eller färg.

Storleken på formattexturen kan skalas med alternativet Strukturskala.

Efter önskad stil och färg är inställda, klicka på väggen för att ändra dess konsistens. Observera att väggar är tvåsidiga och olika texturer kan appliceras på varje sida av väggen.

Måla områden (om tillgängligt): Delar av väggar kan målas med verktyget Färgområde. För att börja, välj alternativet "Lägg till färgregion" och välj textur och färg. Delar av väggen kan sedan målas genom att klicka på väggen för att starta regionen. När önskad region är markerad klickar du för att slutföra regionen. Regionfärger och texturer kan ändras med färgverktyget eller raderas med alternativet "Ta bort färgområde".

## **Uppgifter - Mäta Avstånd och Längder**

Detta verktyg skulle göra det möjligt för oss att mäta avståndet mellan två punkter. Mätverktyg finns på alla visningslägen: 3D-vy, 2D-skiss och 2D Renderad.

Mätpunkter är ortogonala som standard. Om du vill tillåta mätning mellan två punkter som är diagonala håller du skifttangenten medan du drar musen.

När en mätpunkt är inställd på en vägg kommer den att snäppa mot väggen med ett visst förskjutet avstånd. För att förhindra att du fäster mot en vägg, tryck på Ctrl-tangenten.

Avsluta den aktuella mätåtgärden genom att trycka på ESCAPE-tangenten. När det har avslutats tas mätinformation, inklusive mätlinje och måttetikett bort från scenen.

Om du går över till en annan operation skulle också den aktuella mätåtgärden avslutas.

### **Uppgifter - Placera objekt**

En mängd olika föremål kan placeras i en scen, från blommor och träd till kylskåp och spisar. Om du vill börja placera objekt markerar du den objektkategori som ska placeras: -Yttre:

- -
- Växter: Blommor, gräs och träd.
- Belysning: Exteriörbelysningsobjekt.
- Möbler: Möbler som vanligtvis finns utomhus.
- Tillbehör: Tillbehör som vanligtvis finns utomhus.
- Misc: Diverse objekt som vanligtvis finns utomhus. -Inre:
- -
- Skåp: Skåp, bokhyllor och hyllor.
- Möbler: Bord, stolar, sängkläder m.m.
- Apparater: Vitvaror, såsom kylskåp och spisar.
- Elektronik: TV, radio, datorer.
- Belysning: Inomhuslampor och annan belysning.
- VVS: Handfat, duschar och toaletter.
- Misc: Diverse inomhus objekt.

Varje kategori kommer att ha en unik katalog med objekt som är associerade med den. Välj önskat objekt från katalogen som finns på egenskapspanelen. Flytta musen över scenen till önskad plats och klicka på vänster musknapp. Objektet kan placeras flera gånger på detta sätt. Anmärkning: Objekt kan endast placeras på den berättelse som för närvarande redigeras.

Varje objekt har sina egna regler om var det kan placeras. Till exempel kan ett träd endast placeras över marken och gardiner kan endast placeras på en vägg.

-Egenskaper:

 -Varje objekt har olika egenskaper som kan ställas in innan objektet placeras eller medan objektet är markerat.

- Höjd: Ställer in hur högt objektet är.
- Bredd: Ställer in hur brett objektet är.
- Djup: Ställer in hur djupt objektet är.
- Radie: Ställer in hur stort runt objektet är.
- Rotation: Ställer in objektets orientering i scenen. -Material:

 -Varje objekt är tillverkat av olika material eller färger. Varje material finns med i materialpanelen och kan ändras genom att klicka på färgväljarens ikon.

-Belysning (om tillgängligt):

 -Vissa objekt har belysningsegenskaper som är associerade med dem. Observera att belysning inte finns på alla system.

- Aktivera Ljus:
- Färg:
- Intensitet:

# **Uppgifter - Skapa en ny story**

Att skapa nya berättelser görs via fönstret Ny berättelse. Fönstret kan öppnas med "New Story..." knappen längst ned i urvalspanelen för berättelsen.

Fönstret Ny artikel innehåller fält för att skapa en ny berättelse:

- **Berättelse Namn:** Ett namn som "Basement" eller "3rd Floor" som identifierar syftet med berättelsen. Vilket namn som helst kan anges, men duplicerade namn är inte tillåtna.
- **Vägghöjd:** Höjden på väggarna för den nya berättelsen.
- **Höjd:** Höjden för den nya historien. Om den nya berättelsen ska ligga under marknivå, till exempel en källare eller trädgårdsnivå, ange ett negativt tal för höjd.

Story mallar: En lista över story mallar tillhandahålls som ett exempel på hur man skapar berättelser. Mallarna kan användas som bas för den nya berättelsen.

Bifoga till en berättelse: En ny berättelse kan kopplas till en befintlig berättelse för att automatiskt justera den nya berättelsens höjd. De aktuella berättelserna finns i en lista att välja mellan.

Så här bifogar du den nya berättelsen till en aktuell berättelse:

- Välj artikeln i listan som du vill bifoga till den nya artikeln.
- Välj knappen "Lägg till ovan" eller "Lägg till under" så justeras den nya artikelhöjden så att den matchar den valda artikeln.
- Välj "NONE" i listan om du vill ta bort den nya artikeln från en aktuell artikel.

# **Uppgifter - Redigera en story**

Redigering av berättelser görs via fönstret Redigera story. Fönstret kan öppnas med knappen "Redigera" längst ned i urvalspanelen för story.

Fönstret Redigera artikel innehåller fält för redigering av artikelegenskaper:

- **Berättelse Namn:** Ett namn som "Basement" eller "3rd Floor" som identifierar syftet med berättelsen. Vilket namn som helst kan anges, men duplicerade namn är inte tillåtna.
- **Vägghöjd:** Höjden på väggarna för historien. Vägghöjden kan inte ändras om det för närvarande finns några väggar placerade på berättelsen.
- **Höjd:** Höjden för historien. Om historien ska ligga under marknivå, till exempel en källare eller trädgårdsnivå, ange ett negativt tal för höjd. Höjden kan inte ändras om det finns några objekt som placeras på berättelsen.

### **Uppgifter - Importera 3D-modeller**

DreamPlan möjliggör import av ytterligare 3: e part eller användaren skapade 3D-modeller via import 3D Model guiden. Välj "Importera 3D-modell..." från Arkiv-menyn eller knappen Lägg till innehåll i verktygsfältet. När guiden Importera 3D-modell öppnas först, kommer den att uppmana en 3D-modellfil att importera. Följande filtyper stöds:

- .3DS (3DStudio Max)
- . STL (Stereo litografi)
- . PLY (Polygon filformat)

**Förhandsgranskningsfönstret:** När en fil har laddats utan resultat kommer en förhandsgranskning av modellen att visas i förhandsgranskningsfönstret. Modellen kan roteras genom att hålla vänster eller höger musknapp ner på förhandsgranskningen och sedan flytta musen. Modellen kan zoomas in eller ut med hjälp av mushjulet.

I förhandsgranskningsfönstret visas även modellens justering. Den gröna linjen visar Y-axeln (uppåt riktning), den röda linjen visar X-Axeln (främre riktning) och den blå linjen visar Z-Axeln (vänster riktning).

Använd "Ladda 3D-modellen..." knappen för att ladda en annan modell.

-ModellEgenskaper:

-Följande egenskaper för en importerad modell kan ställas in: -Visningsnamn:

 - Detta är det namn som kommer att visas i modellkategorikatalogen. Varje modell måste ha ett unikt visningsnamn inom sin kategori.

-Objekt Kategori:

Detta är den kategori som modellen kommer att placeras för val. Till exempel, om modellen är en ny dörr det skulle kunna placeras i "Building - Dörrar" kategori så att den lätt kan hittas.

-Objekttyp:

-

-

Dessa är de regler som styr modellen när du placerar den (Obs: Dörrar och fönster inte har en objekttyp och är alltid bundna till väggar):

- Standard: Objektet har inga speciella regler och kommer alltid att placeras på golvet eller marken.
- Surface: Objektet, t ex en tabell eller räknare, kan ha andra föremål placerade ovanpå det. Objektet kommer att placeras på golvet eller marken.
- Flytande: Objektet kan placeras ovanpå Surface-objekt, t.ex. Annars kommer den att placeras på golvet eller marken.
- Tak: Objektet kommer alltid att fästas i taket.
- Vägg: Objektet kommer alltid att fästas på en vägg.

-Rotation:

 -Standardrotationen för modellen. Detta är särskilt användbart för dörr- och fönstervändning som inte överensstämmer med X-Axeln (den röda linjen i förhandsgranskningen).

#### -Mätningar:

-

Mätningarna används för att skala modellen till lämplig storlek. Om du skriver in en mätning kommer de andra mätningarna att skalas automatiskt. Enhetens ingångar kan ställas in på små (millimeter eller tum) eller stora (meter eller fötter) med hjälp av alternativknapparna.

**Konvertering Anteckningar:** Konverteringsanteckningarna visar potentiella problem med att importera modellen, inklusive eventuella problem som kommer att förhindra att en modell importeras. Det kan vara önskvärt eller nödvändigt att redigera modellen med 3D-redigeringsprogram innan du importerar modellen.

Se även: Var kan jag ladda ner 3D-modeller att importera till DreamPlan?

### **Uppgifter - Exportera 3D-modeller**

Använd verktyget Exportera 3D-modellen för att exportera en 3D-modell av ditt hus plan. Följande filtyper stöds:

- . OBJ (Vågfront)
- . STL (Stereo litografi)

Välj "Exportera 3D-modell..." från Arkiv-menyn. Dialogrutan Exportera modell öppnas. För exporterad 3D-modell kan du:

- Inkludera eller utesluta terräng, tak, pooler, yttre stigar
- Välj berättelser om ditt hus plan

Ange utdatamappens namn där de exporterade filerna ska placeras (projektnamnet används som standard) och välj utdatamappens plats. Kontrollera att .obj eller .stl är markerat som utdataformat och klicka på "Exportera". Den OBJ filformat är en av de viktigaste filformat i 3D-utskrift och 3D-grafikprogram. Det är det föredragna formatet för 3D-utskrift i flera färger och används allmänt som ett neutralt interchange-format för icke-animerade 3D-modeller i grafikprogram.

STL (binär representation) filer beskriver endast ytgeometrin för ett tredimensionellt objekt utan någon representation av färg, konsistens eller andra gemensamma attribut modell.

Din 3D-modell kan laddas i någon 3D-programvara som kommer att öppna Wavefront OBJ eller Stereo Lithography STL-filer.

### **Verktyg - Verktygspanel**

Verktygspanelen innehåller olika verktyg som används vid redigering av en scen. Det ligger till höger om scenen.

### - ,M

### **Välj Läge Av/Av:**

 -Denna knapp är att växla mellan ritning läge och välj läge. När i välj läge, visas den här pilen som grön. I välj läge kan objekt markeras, redigeras och tas bort.

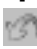

### **Ångra:**

-Detta kommer att ångra den åtgärd som vidtagits i projektet.

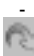

### **Gör om:**

-Detta gör om den senaste ångra.

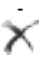

### **Ta bort:**

-Detta kommer att ta bort det för närvarande valda objektet från scenen.

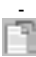

#### **Kopiera:**

 -Då kopieras det objekt som för närvarande är markerat. Detta kommer också att stänga av välj läge.

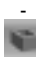

### **Väggar på/av:**

 -Detta kommer att växla väggarna för att visa på sin fulla höjd eller sänkas. Att sänka väggarna kan göra det lättare att rita interiörer.

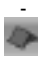

### **Tak På/Av:**

-Detta kommer att växla taket displayen.

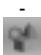

### **Visa scenobjekt På/Av:**

 -Detta kommer att växla visningen av scenobjekt. Scenobjekt är de objekt som inte är strukturella eller permanenta.

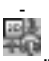

#### **Ändra vy:**

 -Om du klickar på knappen Visa öppnas en dialogruta för att ändra visningsläget för DreamPlan mellan fullständig 3D-rendering, rendering som en 2D-skiss eller rendering som 2D-bild.

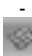

#### **Rutnät:**

-Den här knappen kommer att växla rutnätsvisningen.

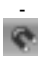

#### **Snapin:**

-Denna knapp kommer att växla terräng knäppa på och av.

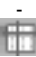

#### **Guider:**

-Denna knapp kommer att växla visar linjer markören guide när i 2D-lägen.

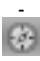

#### **Visa navigeringskontroller av/på:**

 -Denna knapp kommer att växla visar navigeringskontrollerna när musen inte svävar över dem. Om avstängd kan kontrollerna fortfarande nås genom att musen hovrar över kontrollområdet.

### -  $T<sub>3</sub>$

#### **Visa textetiketter av/på:**

-Den här knappen kommer att växla visning av textetiketter.

# **Verktyg - Textetiketter**

Med textetikettsverktyget kan du lägga till text i ett projekt när det visas i 2D-skiss eller återges läge.

Textetiketter är ett mångsidigt verktyg som kan användas för att dokumentera ett projekt genom att märka rum, landskap, funktioner eller ge instruktioner.

Textetiketter finns i två lägen.

- Generic: Detta är en tom etikett som kan placeras var som helst i projektet.
- Rum: Denna etikett placeras över ett rum. Den kommer att placeras vid rummets geometriska mittpunkt och kommer automatiskt att inkludera rumsområdet i etikettens text. Efter placeringen kommer rumsetiketten att fungera som en vanlig textetikett. Den uppdateras eller tas inte bort om rummet ändras.

**Textetikett:** Den textetikett du skulle vilja infoga. Du kan också redigera den från etiketten på projektet.

-Teckensnitt attribut:

-

- Format: Det teckensnitt som textetiketten ska visas i.
- Fetstil: Teckensnittet kommer att vara fetstilt om den här knappen kontrolleras.
- Kursiv: Teckensnittet kommer att kursiveras om den här knappen är markerad.
- Understrykning: Teckensnittet kommer att understrykas om denna knapp är check.
- Vänsterjustera: Etikettens text kommer att lämnas justerad.
- Centrerad: Etikettens text kommer att centreras inom etiketten.
- Högerjustera: Etikettens text kommer att vara rätt justerad.
	- -Teckenstorlek:

 -Storleken på texten i etiketten. Teckenstorleken kan väljas från pull down-listan eller en anpassad storlek kan anges med tangentbordet.

-Rotation:

-

Textetikettens rotationsvinkel. Du kan använda ikonerna för rotera för att fästa textetiketten på 90, 180, 270 eller 360°.

-Visa etikett i:

- ● Skiss och renderad: Etiketten kommer att visas i både 2D Blueprint och 2D Rendered vylägen.
- Endast skiss: Etiketten visas bara när visningsläget är inställt på 2D Blueprint.
- Endast renderad: Etiketten visas bara när visningsläget är inställt på 2D Renderad. OBS: Textetiketter visas inte i 3D-visningsläge.

-Text Färg:

 - Färgen på texten, per visningsläget. Färger för 2D Blueprint och 2D Rendered kan tilldelas oberoende av varandra.

-Textetikett Använd:

 - Om du vill placera en textetikett börjar du med att välja textetikettverktyget på fliken Verktyg. Textetiketter kan endast placeras medan i 2D Blueprint eller 2D Rendered view-lägen (Textetiketter är inte tillgängliga i 3D-visningsläge).

Klicka på önskad plats för textetiketten på scenen så skapas och markeras textetiketten. Textetiketten kan sedan redigeras, flyttas eller få dess attribut ändrade. Om du vill ta bort etiketten klickar du på papperskorgsikonen eller på knappen ta bort.

# **Verktyg - Lägg till symboler**

Med verktyget Lägg till symboler kan du lägga till arkitektoniska symboler i ett projekt när det visas i 2D Blueprint.

Arkitektoniska symboler ger oss möjlighet att ange viktig information som rör platser för vanliga anslutningar såsom eluttag, telefon, kabel. Vi kan också ange plats för wi-fi, knappsats, säkerhet kamera, etc.

För närvarande finns det 14 symboler tillgängliga:

- 1. Kabel kabelanslutningssymbol
- 2. Kamera säkerhetskamerasymbol
- 3. Ytterdörr ytterdörrsymbol
- 4. Fransk dörr Fransk dörrsymbol
- 5. Gas gaskransymbol
- 6. Högspänningsuttag symbol för högspänningsuttag
- 7. Innerdörr innerdörrsymbol
- 8. Internet internet symbol
- 9. Knappsats knappsatssymbol
- 10. Olja oljekranssymbol
- 11. Skjut- skjutdörrssymbol
- 12. Standarduttag standarduttagssymbol
- 13. Telefon telefonanslutningssymbol
- 14. Wifi wifi-symbol

-Symbolegenskaper

-

-

-Skalningsattribut:

 -Skalan för en symbol med avseende på dess ursprungliga storlek. Symboler kan vara ändra storlek från 25% up till 300% of den ursprungliga symbolstorleken.

-Rotationsattribut:

Rotationsvinkeln för en symbol. Symboler kan roteras från 0° till 360°.

-Färgattribut:

 - Färgen på symbolen. Symbolfärger kan tilldelas av fördefinierade och anpassade färger.

-Lägga till symboler:

 - Börja med att välja en symbol från trädvyn och sedan flytta musmarkören till scenen. När musmarkören är placerad på önskad plats klicka på vänster musknapp för att lägga till symbolen.

En symbol kan läggas in i följd i scenen utan att klicka på symbolen igen från trädsiktet. Detta kan utföras genom att klicka på vänster musknapp medan du håller Skift-tangenten. Om du släpper Shift-tangenten avslutas den på varandra följande symbolen lägg till åtgärden.

## **Verktyg - Plocka texturer**

Texturväljarfönstret används för att välja den texturstil som ska tillämpas på många objekt, till exempel väggar, block och räcken.

Om du vill välja en textur klickar du på önskad textur i bildlistan och klickar sedan på knappen "Välj textur". Den markerade strukturen visas i förhandsgranskningsfönstret.

**Importera textur:** Använd den här knappen för att importera en anpassad textur till DreamPlan.

**Ta bort textur:** Använd den här knappen om du vill ta bort en anpassad textur från DreamPlan.

# **Verktyg - Färgkalkylator**

Färgkalkylatorverktyget används för att snabbt uppskatta mängden färg som behövs för att måla ett rum.

Kom igång genom att välja Färgkalkylator på fliken Verktyg. När verktyget är markerat använder du musen för att markera rummet i ritningen för att beräkna.

När du har valt ett rum öppnas fönstret Färgkalkylator med flera alternativ för att beräkna mängden färg som behövs. Det markerade rummet förhandsgranskas på den högra panelen.

- Total väggyta: Det är väggens färgyta som utgör rummet, med dörr- och fönsterytor subtraherade.
- Inkludera tak: Om det kontrolleras ingår taket i den slutliga beräkningen för mängden färg.
- Inkludera dörrar och fönster: Om markerad, ingår dörr- och fönsterområdet i den slutliga beräkningen för mängden färg.
- Total färgyta: Summan av alla valda färgytor.
- Antal skikt: Hur många färgskikt som kommer att appliceras i färgberäkningen.
- Kvadratmeter per gallon/kvadratmeter per liter: Hur mycket yta en gallon eller liter förväntas täcka i ett färgskikt. Färgtillverkare tillhandahåller ofta denna information för sina olika produkter.
- Totalt gallon / liter: Mängden färg som behövs för att täcka detta rum.

### **Verktyg - Guiden Spåra**

Spårningsguiden används för att ställa in en bild för spårning. Bilden måste vara i PNG- eller JPG-format. Också PDF-format är lämpligt.

Det är uppdelat i en serie av lätt att följa steg. Om du klickar på knappen Starta spårningsguiden börjar spårningsguiden.

Spårning kräver DreamPlan vara i 2D Blueprint renderingsläge. DreamPlan kommer automatiskt att växla till 2D-skissläge när Spårningsguiden startas.

-Steg 1: Inläsning av spårningsbilden

-

-

Det första steget i spårningsguiden är att välja bilden som ska spåras över. Vanligtvis används bilder som innehåller planritningar eller partilayouter för spårningsbilden. Dessa kan erhållas från hem byggare, webbsökningar eller till och med skannade ritningar.

Generellt är att ju större en bild är storlek (pixlar) desto lättare är det att arbeta med.

Klicka på **knappen Bläddra efter fil...** för att välja en spårningsbild.

Välj namnet på artikeln **från den** nedrullningsbara listrutan som du vill lägga till en Trace-bild och starta spårningsguiden.

När bilden läses in och rätt händelse är markerad klickar du på **knappen Nästa** för att fortsätta med Spårningsguiden.

-Steg 2: Kalibrera spårningsbilden

När bilden har lästs in måste den kalibreras för att matcha DreamPlan. För att göra detta, hitta en funktion (t.ex. vägg, egenskapslinje, storleksgraf) på spårbilden med en känd längd.

Om du vill börja kalibreringssteget klickar du på **knappen Starta kalibrering.** Klicka på startpunkten för funktionen på spårningsbilden. En röd kalibreringslinje kommer att visas. Flytta linjen till slutpunkten för funktionen och klicka igen.

När slutpunkten har valts anger du funktionens längd:

När en giltig längd har angetts kommer spårningsbilden att storleksändras för att matcha den skala som används av DreamPlan. OBS: Den maximala storleken på ett projekt är 328' X 328' (100m X 100m).

Klicka på **knappen Slutför** för att slutföra spårningsguiden.

Klicka på **knappen Avbryt** för att returnera Startspårningsläget.

# **Verktyg - Söka i Kataloger**

Sökverktyget kan användas för att hitta objekt i de många kataloger som finns över DreamPlan. Om du vill öppna sökfönstret klickar du på "Sök efter modeller..." knappen som hittas under var och en av kataloglistorna för genom att trycka på F3-tangenten. Sökfönstret är lägeslöst och du kan fortsätta att arbeta med projektet medan det är öppet.

Sökfönstret:

**Sök Nyckelord:** Ange ett eller flera termer att söka efter. Om modellnamnet, kategorin eller katalogen innehåller söktermen kommer modellen att dyka upp i sökresultatet.

**Sök-knappen:** Klicka här om du vill börja söka efter de instÃ...nde sökorden.

**Sökresultat:** En lista över alla modeller som uppfyller sökvillkoren. Om du klickar på en modell i listan aktiveras modellen för användning.

**Sök online:** Genomför på online-sökning med webbplatsen 3DArchive.net använder sökorden. OBS: 3DArchive.net är inte anslutet till NCH Software på något sätt.

**Titta på Självstudiekursen För importmodell:** Öppnar självstudien som visar hur du importerar 3D-modeller till DreamPlan.

## **Verktyg - Rita verktyget Blockera**

Med verktyget Blockritning kan du skapa egna formade, färgade och texturerade objekt. Block kan användas för att skapa ytor som inte finns med andra verktyg som motskivor, landningar, rabatter etc. Andra objekt kan placeras ovanpå eller på kanterna av Block.

Om du vill skapa ett block väljer du verktyget Blockera för att börja rita en blockbana. Lägg till så många punkter på banan som behövs. Stänga banan kommer att slutföra blocket. Medan du ritar banan, kommer att hålla ner skifttangenten tillåter diagonala kanter. Om du trycker på ESC-tangenten avbryts den aktuella sökvägen.

När blocket har skapats kan blocket omformas genom att dra på banreglarna.

### **Egenskaper:**

- Elevation: Höjden, mätt från terrängen till blockets botten.
- Höjd: Blockets höjd, mätt från blockets botten.
- Kantformat/färg: Stilen (textur) och färg på blockets sidor.
- Top Style / Färg: Stilen och färgen på toppen av blocket.
- Botten stil / färg: Stil och färg på botten av blocket.
- Stil textur skala: Storleken på stilen textur av blocket.
- Rotation: Blockets vinkel i grader, jämfört med när det ursprungligen ritades.

# **Verktyg - Utskrift**

I fönstret Förhandsgranskning visas en förhandsgranskning av bilden som ska skrivas ut tillsammans med pappersinställningar.

- **Pappersstorlek:** Välj pappersstorleken i en lista över tillgängliga pappersstorlekar i USA och A. Pappersdimensioner kommer att visas i enheterna (Imperial eller metrisk) som för närvarande används av programmet.
- **Orientering:** Ställer in utskriftens orientering till Liggande (brett) eller Stående (hög).
- **Marginaler:** Ställer in regionen runt gränsen för det papper som inte kommer att skrivas ut på. Representerar både vänster-/höger- och över- och nederkantsmarginalerna.

### **Skärmreferenser - Color Picker Dialog**

### **Färgväljaren Dialog**

Färgväljaren är uppdelad i flera delar, med flera olika sätt att välja en färg:

#### **Visuellt justera färg**

Den övre halvan av dialogen består av 2 färgade rutor, en som låter dig plocka någon punkt i en 256 x 256 kvadrat och den andra som fungerar som en lång reglaget. Vilka färger som visas i dessa två rutor beror på vilken alternativknapp som är vald (se nedan), men i samtliga fall kommer skjutreglagets placering att ändra de färger som finns i rutan med kvadrat. Vilken punkt som någonsin markeras i den fyrkantiga rutan är den markerade färgen.

#### **Justera efter RGB eller HSV**

Under rutan med fyrkantsfärgade finns en serie med 6 alternativ (1 vardera för nyans, mättnad, värde, rött, grönt och blått) som var och en innehåller en alternativknapp, ett skjutreglage och en upp-ned talkontroll. Om en av de 3 HSV-alternativknapparna är markerad kommer det värdet att representeras av det visuella skjutreglaget (se ovan) medan de andra två värdena kommer att vara axlarna för rutan med kvadratiska färger. Kontrollerna fungerar på samma sätt om en av RGB-alternativknapparna är markerad. Du kan också justera dessa värden med skjutreglagen som tillhandahålls bredvid etiketterna, samt reglagen upp/ner bredvid skjutreglagen. Varje justering av dessa värden kommer att uppdatera de visuella kontrollerna, och eventuell justering av dessa visuella kontroller kommer att uppdatera dessa värden.

#### **Markerad färg**

Den valda färgen visas till höger om RGB- och HSV-kontrollerna. Rutan delas upp diagonalt, med det övre vänstra avsnittet med etiketten Nytt (den färg du skapar) och det nedre högra avsnittet med etiketten Aktuell (den färg som redan finns, och kommer att fortsätta att markeras om du Avbryt dialogen). Under det är Hex Value av den valda färgen (du kan också ange något giltigt hex värde där för att uppdatera den valda färgen). Det finns en pipettknapp till höger om den valda färgen som gör att du kan ställa in den valda färgen genom att provtagning var som helst på skrivbordet.

#### **Användardefinierad färgpalett**

Längst ner i dialogen hittar du en serie av 12 färgade rektanglar tillsammans med en knapp med titeln Ställ till färgruta. Dessa omfattar den användardefinierade färgpaletten, och gör att du kan skapa och spara (dessa kommer att kvarstå även när DreamPlan är stängd) dina egna anpassade färger. Om du vill ställa in en färgrutas färg väljer du först den färgrutan genom att klicka på den. Välj sedan önskad färg, och klicka slutligen på knappen Ange till färgruta. Du kan sedan ladda någon av de sparade färgerna genom att helt enkelt klicka på den färgrutan.

### **Skärmreferenser - Send Email Dialog**

### **Skicka ett e-postmeddelande**

Dialogrutan Skicka e-post skickar ett e-postmeddelande automatiskt. E-postinställningar måste konfigureras innan ett e-postmeddelande kan skickas. Om du inte redan har gjort det kommer du att bli ombedd att ange dina e-postinställningar innan du fortsätter.

### **Alternativ för e-post**

- -Skicka till
- -Ange mottagarnas e-postadress(er). Sätt ett kommatecken mellan varje e-postadress.
- -Subjekt
- -All text som anges i det här fältet visas som ämne för e-postmeddelandet.
- -Kropp
- -All text som anges i den här rutan visas som brödtexten i e-postmeddelandet.
- -Sidfot

 -All text som anges i den här rutan visas i slutet av e-postmeddelandet. Detta kan kräva ett köp för att göra det möjligt att ändra det.

-Inställningar

 -Om du klickar på den här knappen öppnas dialogrutan E-postinställningar, där ändringar kan göras på e-postservern, sändningsadressen etc.

### **Skärmreferenser - Sample Project Download Dialog**

Exempeldialogrutan för projektnedladdning visas när DreamPlan laddar ned exempelprojekten. Om du ser att exempelprojektet som du vill öppna är markerat som slutfört kan du använda knappen Avbryt för att hoppa över nedladdningen av andra projekt. Nedladdningen återupptas nästa gång du använder alternativet "Visa/ladda exempelprojekt".

### **Skärmreferenser - Create New Wall Type**

**Skapa ny väggtyp:**

**Visningsnamn:** Ange det namn som ska visas i vägglistan.

**Vägghöjd:** Ange höjden på väggarna när du använder denna väggtyp.

**Bredd på väggen:** Ange bredden på väggarna när du använder denna väggtyp.

**Denna väggtyp används för att skapa rum:** Om markerad, kommer denna väggtyp att skapa ett rum om det används för att göra ett slutet utrymme med andra väggar.

### **Skärmreferenser - Screen Capture**

### **Sk[ärmdump:](flickrauth.html)**

En [skärminspelning kan sparas lokalt eller delas](googleauth.html) online på flera olika sätt.

- **Spara på disk:** Det här alternativet kommer att spara skärmuppfångsten på en lokal disk, USB eller annan lagringsenhet som är kopplad till datorn.
- **Dela på Flickr:** Detta alternativ kommer att lägga upp skärmen fånga till ett Flickr-konto (ett aktivt konto krävs).
- **Spara på Google Drive:** Det här alternativet kommer att spara skärminspelningen till ett Google Drive-konto (ett aktivt konto krävs).
- **Spara på OneDrive:** Det här alternativet sparar skärmdumpen till ett OneDrive-konto (ett aktivt Microsoft-konto krävs).
- **Dela på Twitter:** Detta alternativ kommer att publicera skärmen fånga till ett Twitter-konto (ett aktivt konto krävs) som en tweet.

Obs: För att dela skärm fångar på sociala medier webbplatser (Flickr, Twitter, etc.), måste ett konto skapas före delning. DreamPlan kommer att uppmana till kontots användarnamn och lösenord innan du delar. Vissa sociala medier plattformar kräver DreamPlan vara auktoriserad åtkomst till kontot innan delning. När ett konto har auktoriserats fortsätter DreamPlan att använda det kontot utan ytterligare auktorisering.

**Återställ kontoreferenser:** Alternativet kommer att tillåta återställning av autentiseringsuppgifter om de är felaktiga, inte längre giltiga eller ett annat konto önskas. Mer information om auktorisering av kontot finns i: Flickr-auktorisering

Google Drive-auktorisering

### **Skärmreferenser - Import Texture**

Anpassade texturer kan importeras till DreamPlan och användas överallt att förpackade texturer används. Texturer kan hittas på många webbplatser eller kan hand göras med hjälp av en ritning ansökan.

DreamPlan kan använda PNG -bilder (.png) eller JPEG -.jpg eller .jpeg) som texturer. För att importera en textur, klicka på "Importera textur ..." menyalternativet som finns under fliken Arkiv. Dialogrutan Importera textur öppnas.

#### **Guiden Importera struktur:**

- Texturfil: Detta är den bildfil som kommer att importeras.
- Visningsnamn: Detta är det namn som kommer att visas i texturväljarens dialogrutor.
- Begränsningar: Vissa grafikkort har mer begränsade funktioner än andra, t.ex. Och begränsningar av texturer kommer att listas här.
- Kategorier: Detta är en lista över alla de enskilda kategorier som texturen kommer att importeras till. Flera kategorier kan väljas för att använda texturen.

### **Begränsningar:**

- Texturstorlek: Alla grafikkort har en gräns för storleken (i pixlar) på texturer som de kan visa. Även om nyare grafikkort kan visa texturer som är ganska stora, rekommenderas att texturen begränsas till under 1024x1024.
- Power of 2: Vissa grafikkort kräver att texturen storlekar vara i befogenheter 2. Till exempel måste bredden och höjden vara 2, 4, 8, 16, 32, 64 osv pixlar. Höjden och bredden kan dock vara olika stora.
- Kvadrat: Vissa äldre grafikkort kräver att texturer vara fyrkantiga. Detta innebär att texturen bredd och höjd i pixlar måste vara lika.

### **Tips för Textures:**

Texturer kan vara bilder av vad som helst, men vissa bilder är bättre än andra för att producera realistisk rendering. Generellt, ju större konsistens desto bättre kvalitet.

Texturer som appliceras på de flesta ytor är kaklade (upprepas) om de inte är tillräckligt stora för att täcka hela ytan. Vissa texturer är speciellt gjorda för att vara kaklade så att de ser ut som en enda textur. Om texturer inte är gjorda för att vara kaklade, kommer sömmar att visas på de platser där plattsättningen sker. När du hämtar texturer från webbplatser, leta efter texturer som har en "Tileable" egenskap.

### **Skärmreferenser - App Search Dialog**

Appsökningsdialogrutan låter dig söka efter olika verktyg, modeller och menyalternativ i DreamPlan. Du kan öppna dialogrutan för appsökning (om tillgänglig) genom att trycka på **Ctrl + Skift + Q** , eller genom att klicka på sökfältet uppe till höger, skriva några bokstäver av det du söker efter och klicka på "Se fler resultat ... "

### **Hitta effekt eller verktyg**

Skriv ett nyckelord som du vill hitta eller skriv några bokstäver i det du söker efter.

### **Knappen Sök**

Klicka på knappen för att börja söka.

### **Sökresultat**

Alla relaterade objekt till sökordet visas här. Sortera kolumnerna genom att klicka på kolumnrubrikerna. Klicka på ett objekt för att automatiskt använda det och veta var du ska komma åt det.

Funktion - Namn på verktyg, modell eller menyalternativ.

Plats - Funktionens plats inom DreamPlan.

- Menyalternativ har platser som ser ut som "Meny [undermeny]". Klicka på menyknappen längst upp till vänster och följ de listade undermenyerna för att hitta ett menyalternativ.
- Verktyg har platser som ser ut som "Verktygsfält [flik]". Byt till den angivna fliken högst upp på skärmen för att hitta ett verktyg. Om du klickar på ett verktyg växlar du till fliken och växlar till verktyget, såvida det inte är inaktiverat.
- Katalogobjekt har platser som ser ut som "Katalog [verktyg] [kategori]". Byt till det angivna verktyget och expandera den angivna kategorin för att hitta ett katalogobjekt. Om du klickar på resultatet görs allt detta och väljer du också objektet för placering.
## **Skärmreferenser - Alternativ ~ Allmänt**

**Måttenheter:** Det här alternativet används för att ställa in dimensionsvisningen som Imperial (US/UK) eller Metric.

När **Måttet** väljs som måttenhet aktiveras alternativ **för mindre** enhet. Det finns två alternativ för mindre enhet - **Centimeter (cm)** och **Millimeter (mm)**.

## **Skärmreferenser - Alternativ ~ Visa**

**Bildskärmskamerakontroller:** Detta alternativ kommer att lägga till en kamera controller längst ner till vänster på skärmen.

**Förhandsgranskning av displaymodell:** Det här alternativet kommer att visa en förhandsvisning när du surfar på modellbiblioteket.

**Visa verktygsinstruktioner på skärmen:** Det här alternativet kommer att visa snabbtangenter och information för det aktuella verktyget.

**Visa mänsklig figur på nytt projekt:** Placera mänsklig figur när du skapar ett nytt projekt. **Visa skuggor:** Återge skuggor på scenen (om de är tillgängliga). Om du inaktiverar det här alternativet kan renderingen på äldre system påskyndas.

## **Skärmreferenser - Alternativ ~ Terräng**

**Terräng textur:** Det här alternativet används för att ställa in terrängens stil som antingen **gräs** eller **cement (betong).**

## **Skärmreferenser - Alternativ ~ Sociala medier**

**Återställ autentiseringsuppgifter:** Den här knappen öppnar en dialogruta som låter dig ta bort länken till DreamPlan från dina sociala mediekonton, om de är länkade.